# Оглавление

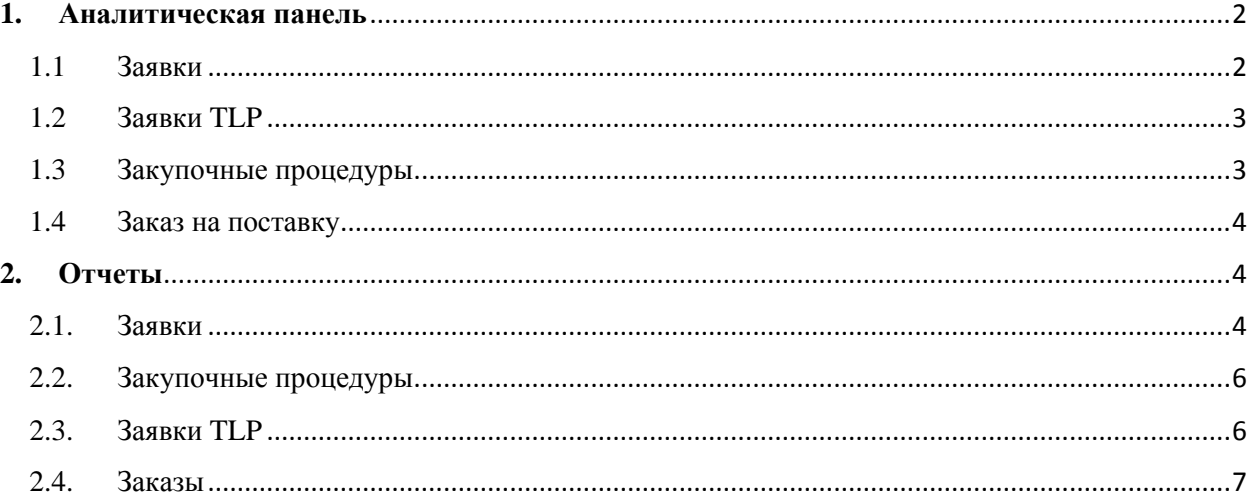

## <span id="page-1-0"></span>**1. Аналитическая панель**

Аналитическая панель содержит все оперативные сведения обо всех основных показателях процесса закупки. Центр управления содержит в себе несколько блоков, каждый из которого отражает состояние закупки внутри каждого этапа.

Центр управления закупками разделен на следующие блоки:

- Заявки
- Заявки TLP
- Закупочные процедуры
- Заказ на поставку

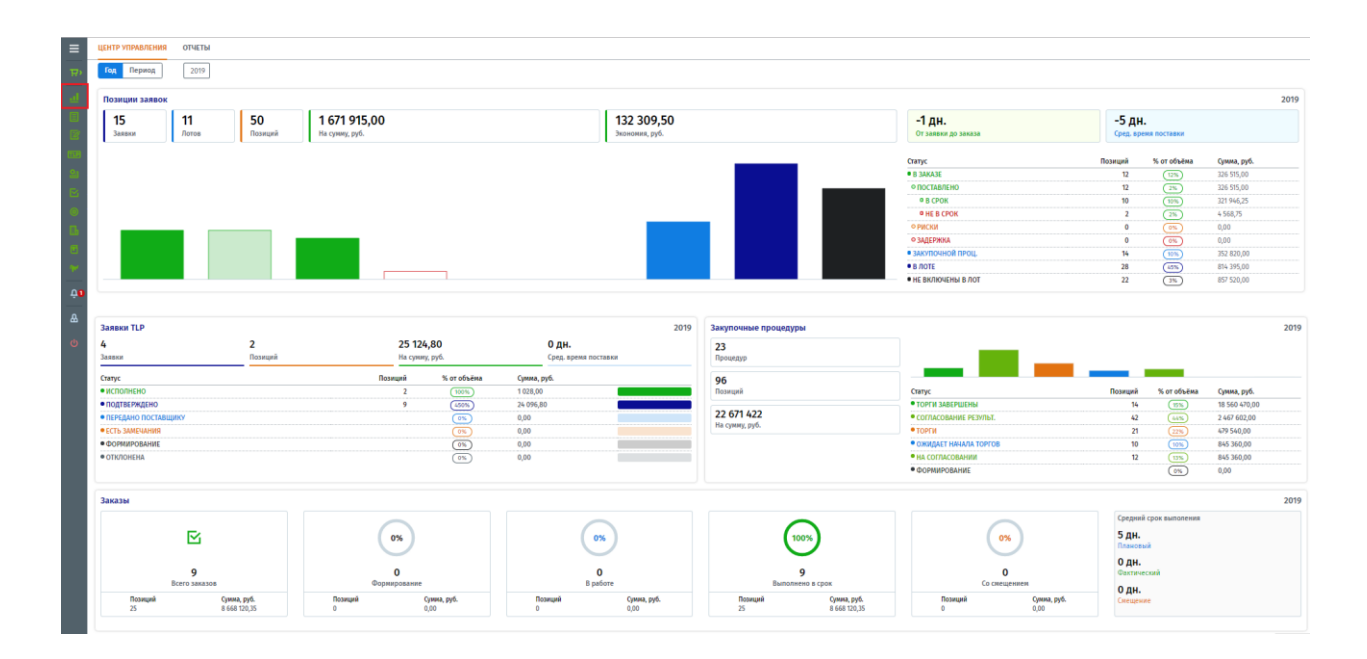

По умолчанию данные в «Центре управления» выводятся за текущий год, но можно использовать фильтр по периоду и вывести данные за любой промежуток времени.

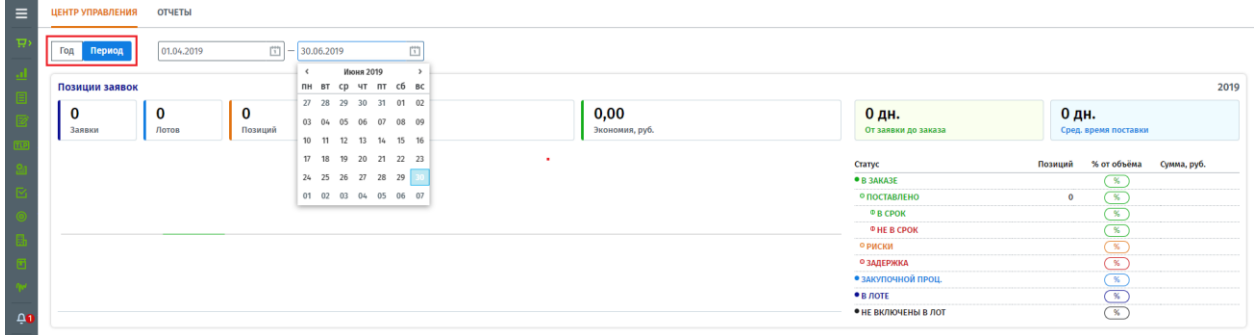

### <span id="page-1-1"></span>**1.1 Заявки**

Данный блок отображает все сформированные заявки внутри компании, с общим количеством позиций и сформированным по ним лотам. Помимо этого, производится расчет среднего времени обработки заявки, среднее время поставки, а также расчет экономии.

Экономия рассчитывается от разницы между плановой цены закупки из заявки и конечной цены закупки товара из заказа на поставку.

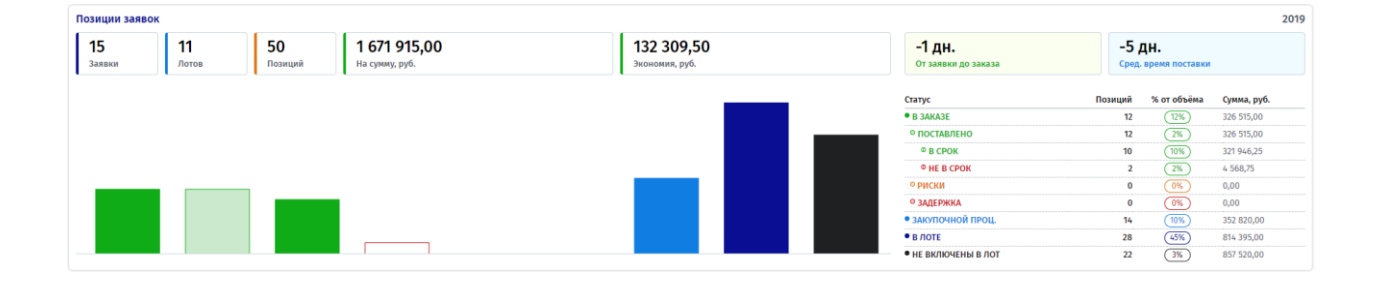

## <span id="page-2-0"></span>**1.2 Заявки TLP**

В данном блоке выводится общее количестве Заявок TLP направленных поставщикам, с отображением общего количества позиций, суммы и среднего времени поставки.

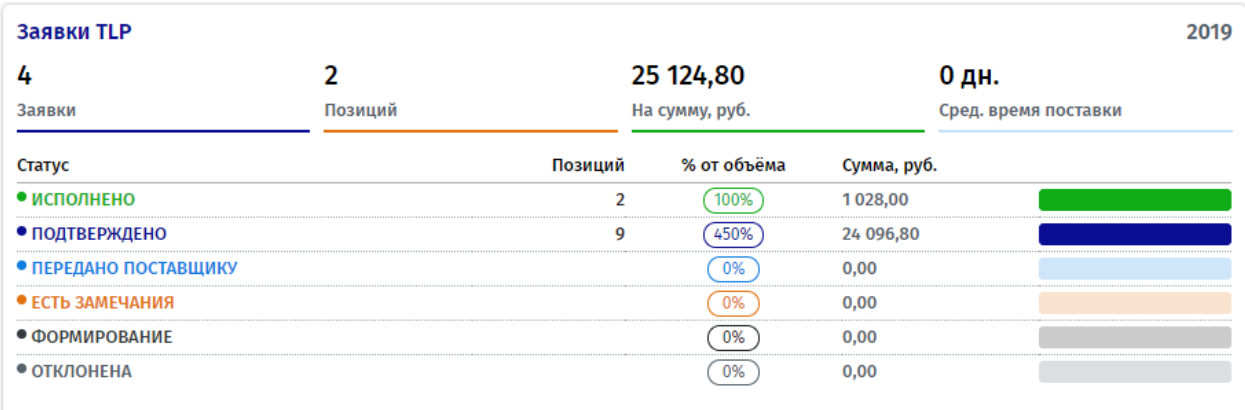

### <span id="page-2-1"></span>**1.3 Закупочные процедуры**

В блоке закупочных процедур показаны все проводимые процедуры в компании с подсчетом общей суммы и количества закупаемых позиций. По статусам закупочных процедур можно легко понять в каком состоянии находится процесс закупки товаров.

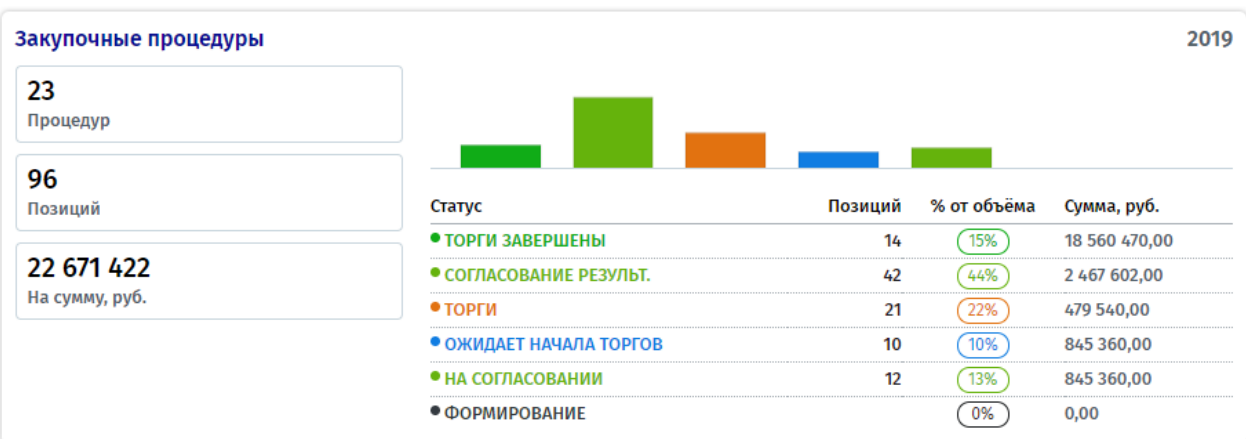

### <span id="page-3-0"></span>**1.4 Заказ на поставку**

В данном блоке отображается общее количество сформированных заказов на поставку, с расчетом общего количество позиций и суммы. Также проводится подсчет сроков поставки по заявкам, с отображением среднего времени поставки и смещения его от графика.

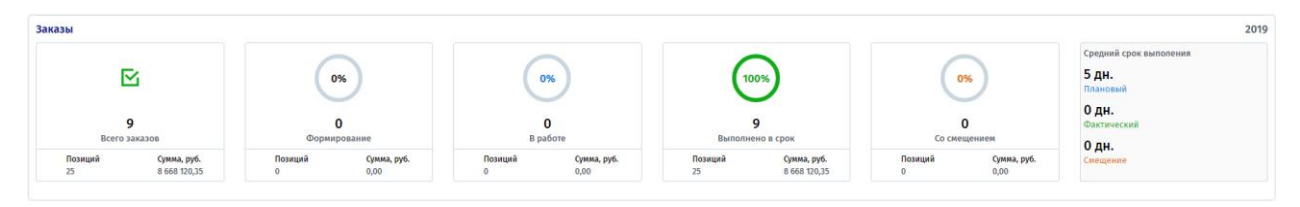

# <span id="page-3-1"></span>**2. Отчеты**

Отчеты включают в себя сведения о всех проведенных закупках по документам, позициям товаров, а также строятся и в разрезе ответственных сотрудников и контрагентов. Отчеты, как и центр управления разделены по блокам, в каждом из которым открывается отдельный подробный отчет, который можно настроить по своему усмотрению, с помощью расширенного поиска.

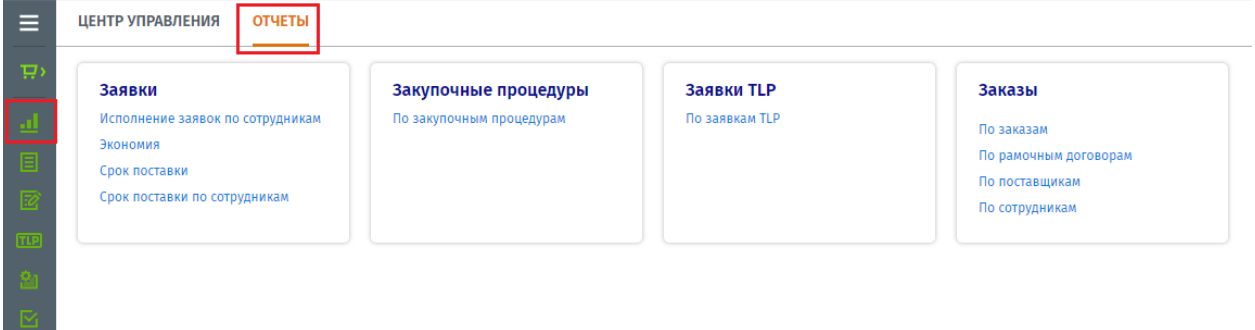

## <span id="page-3-2"></span>**2.1. Заявки**

• Исполнение заявок по сотрудникам

Отчет содержит в себе информацию по каждому сотруднику, осуществлявшему закупку по заявкам. Отчет можно построить по каждому сотруднику, имеющему доступ к формированию лотов. Для печати отчета нажмите кнопку «Печать».

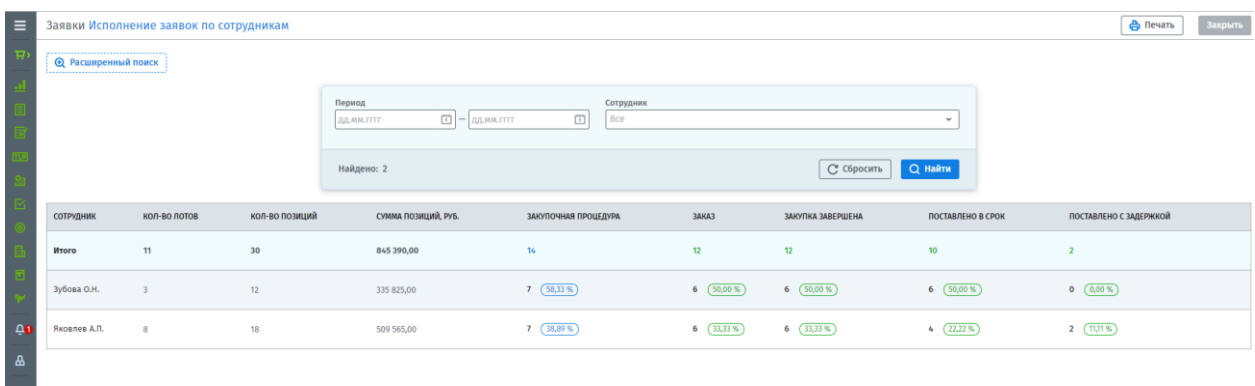

• Экономия

Экономия показывается по каждой позиции товара, находящейся в заявке, и рассчитывается от разницы между плановой и фактической стоимостью закупки. Для печати отчета нажмите кнопку «Печать».

Данный отчет можно построить при помощи фильтра:

- − По артикулу/названию/ID товара;
- − По номеру заявки;
- − По ответственному сотруднику;
- − По периоду.

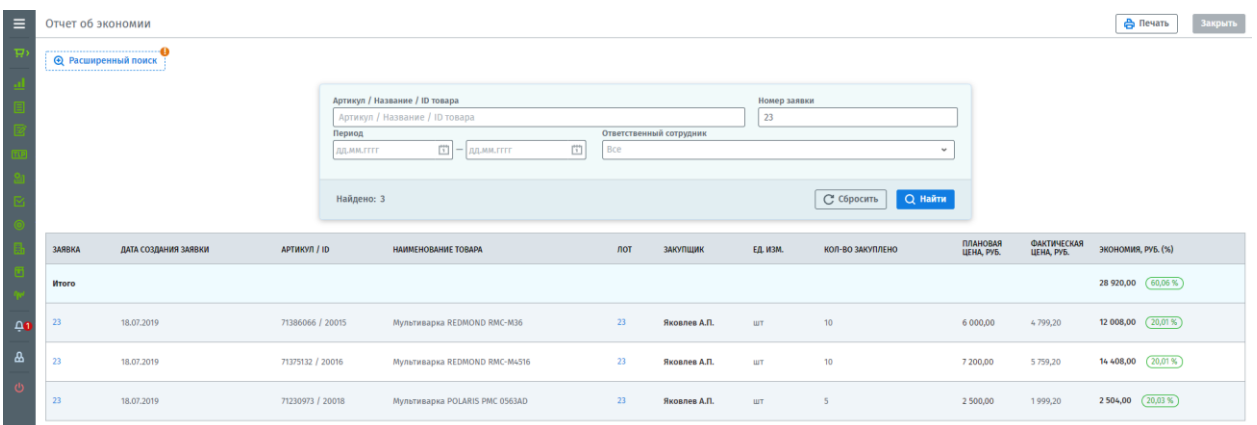

• Срок поставки

Отчет показывает срок поставки по позициям, от даты создания заявки до фактической даты поставки товара. Для печати отчета нажмите кнопку «Печать».

Данный отчет можно построить при помощи фильтра:

- − По артикулу/названию/ID товара;
- − По номеру заявки;
- − По ответственному сотруднику;
- − По периоду.

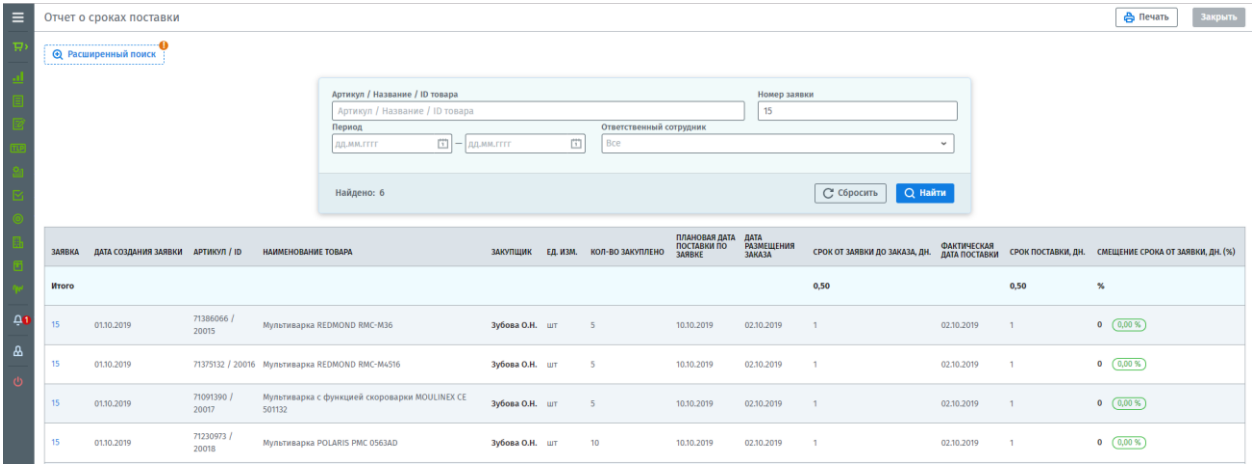

• Срок поставки по сотрудникам

Отчет показывает среднее время поставки товаров по каждому ответственному за заказ сотруднику. Отчет можно настроить за любое время по периоду. Для печати отчета нажмите кнопку «Печать».

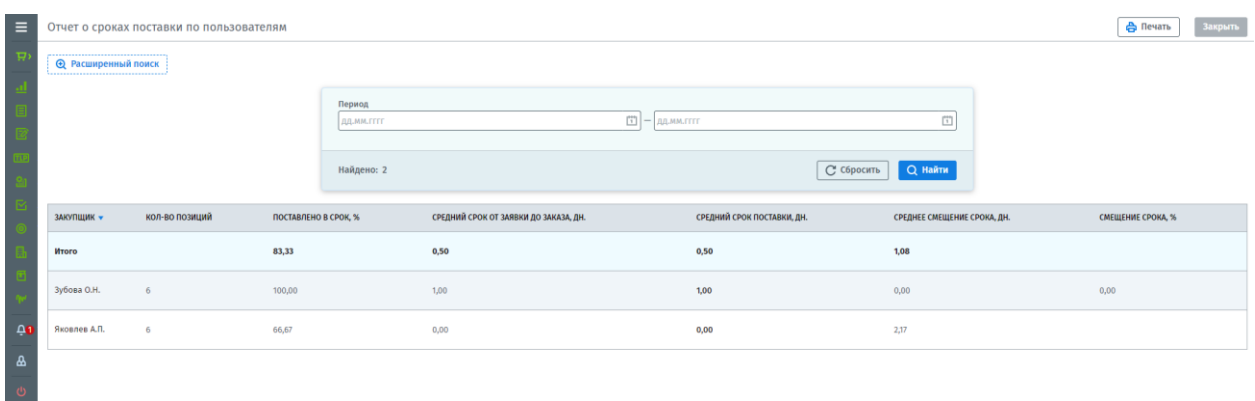

### <span id="page-5-0"></span>**2.2. Закупочные процедуры**

• По закупочным процедурам

Отчет показывает все завершенные закупочные процедуры с расчетом экономии по ней. Для печати отчета нажмите кнопку «Печать».

Данный отчет можно построить при помощи фильтра:

- − По типу закупочной процедуры;
- − По номеру закупочной процедуры;
- − По сотруднику;
- − По периоду.

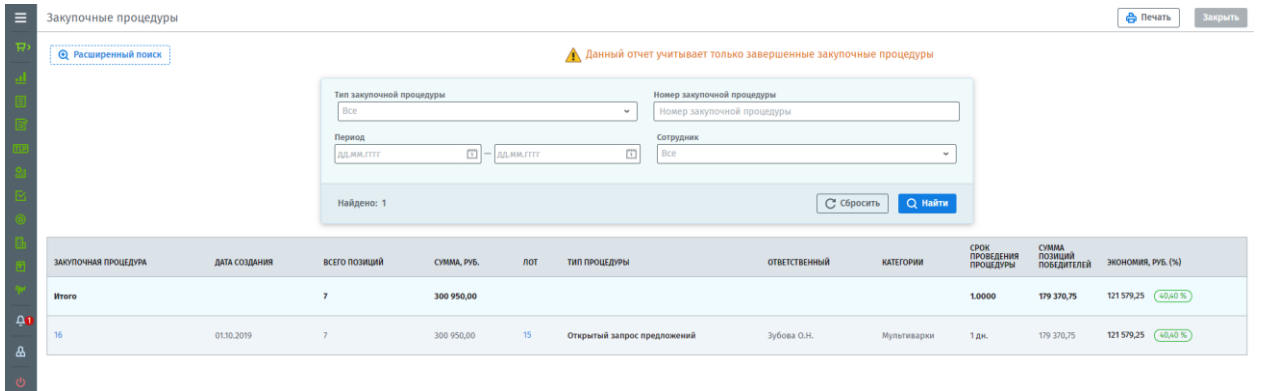

#### <span id="page-5-1"></span>**2.3. Заявки TLP**

• По заявкам TLP

Отчет отображает все направленные заявки TLP поставщикам с отсылкой на рамочный договор. Для печати отчета нажмите кнопку «Печать».

Данный отчет можно построить при помощи фильтра:

- − По сотруднику;
- − По номеру заявки;
- − По поставщику;
- − По периоду.

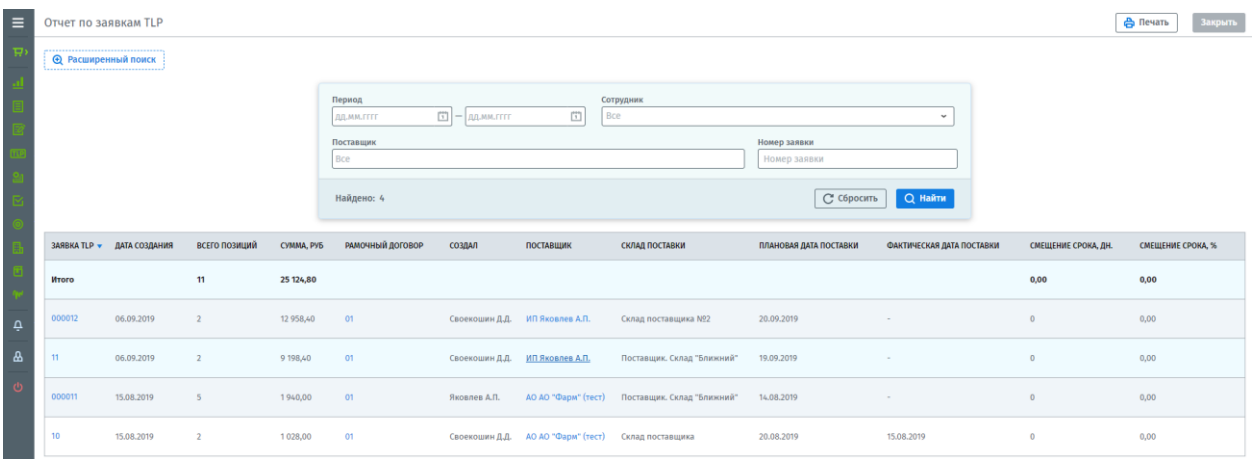

## <span id="page-6-0"></span>**2.4. Заказы**

• По заказам

Отчет отображает всю необходимую информацию по всем завершенным заказам, с возможностью вывода отчета на печать. Для печати нажмите кнопку «Печать».

Данный отчет можно построить при помощи фильтра:

- − По номеру заказа;
- − По поставщику;
- − По сотруднику;
- − По периоду.

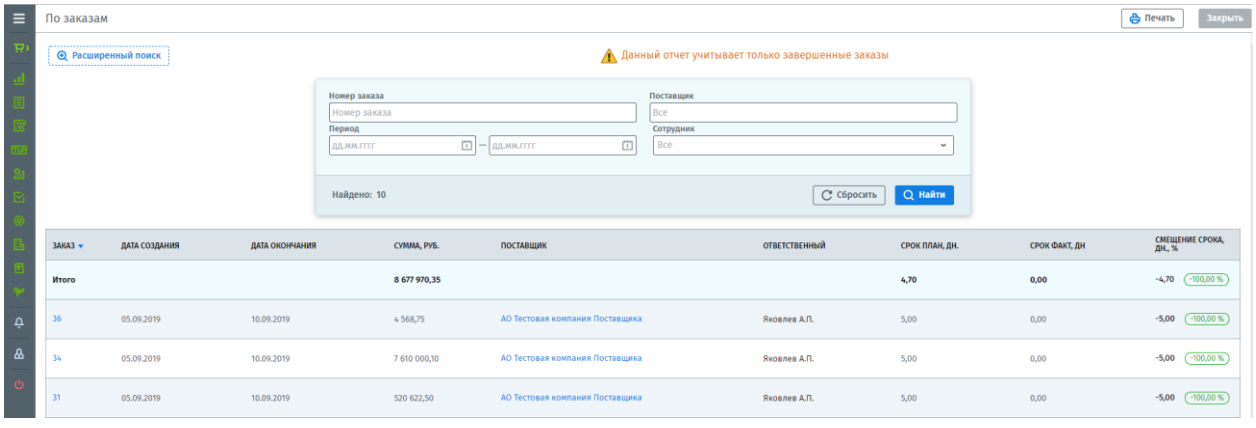

• По рамочным договорам

Данный отчет показывает только прямые заказы, созданные по рамочному договору. Для печати отчета нажмите кнопку «Печать».

Данный отчет можно построить при помощи фильтра:

- − По номеру заказа;
- − По поставщику;
- − По сотруднику;
- − По периоду.

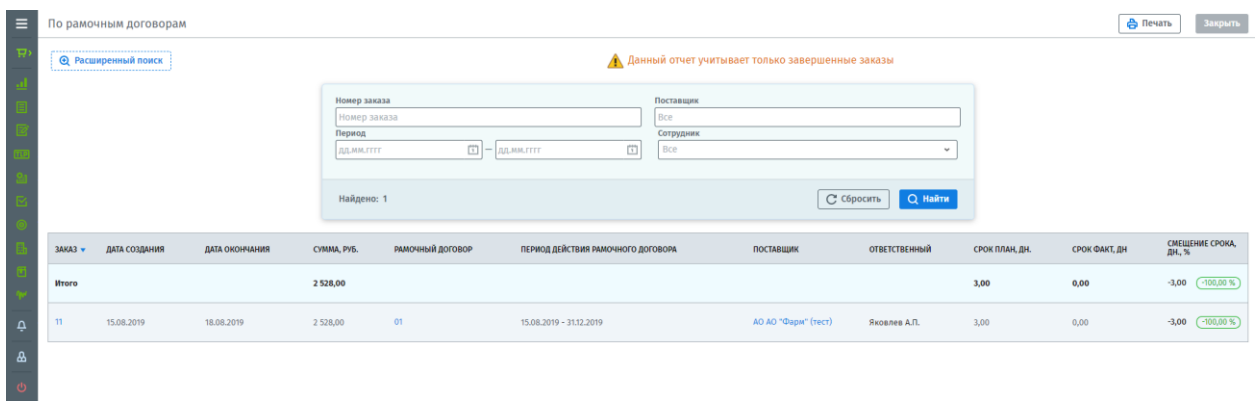

• По поставщикам

Отчет выводит всех поставщиков, с которыми проводились заказы на поставку. Для печати отчета нажмите кнопку «Печать».

Данный отчет можно построить при помощи фильтра за любой период времени.

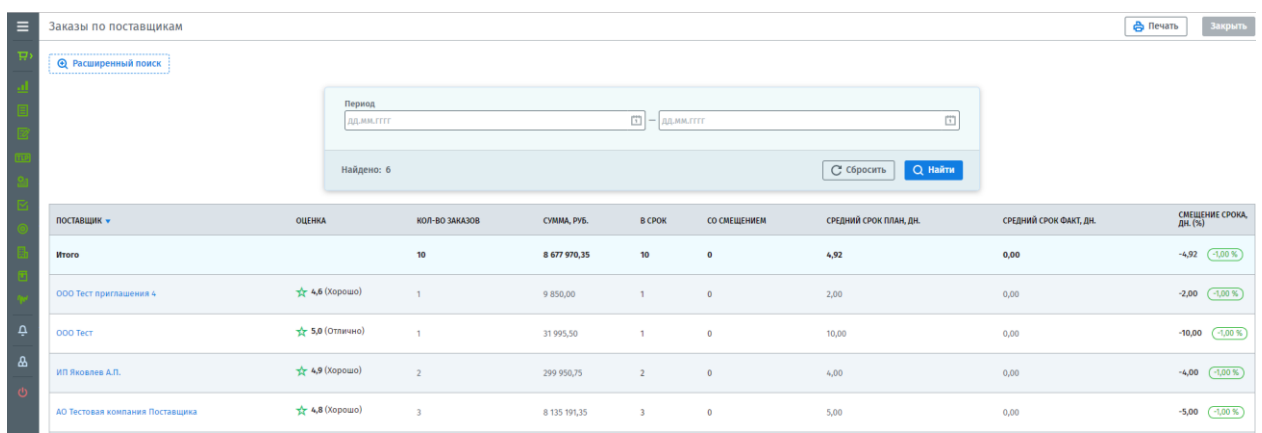

#### • По сотрудникам

Отчет выводит подробную информацию по всем сотрудникам, имеющим доступ к проведению заказа, с возможностью вывода отчета на печать.

Данный отчет можно построить при помощи фильтра за любой период времени.

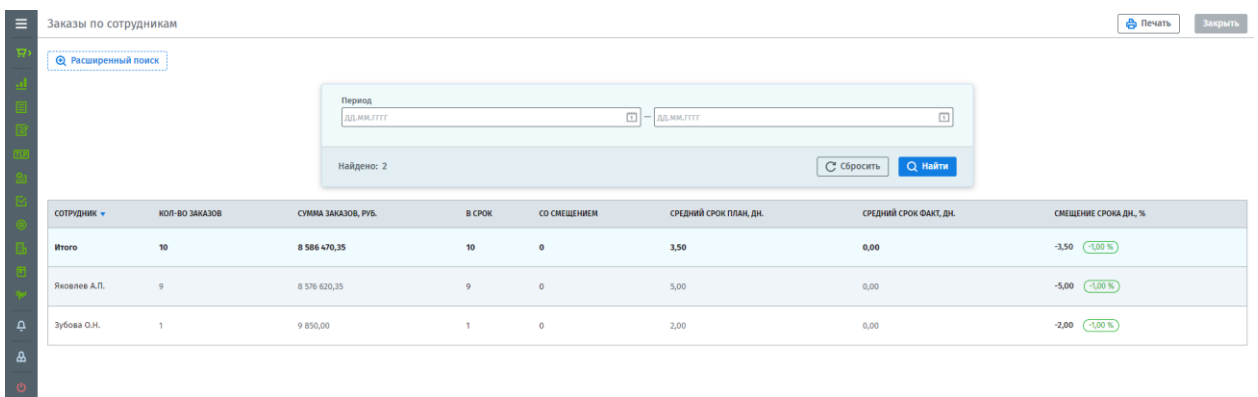